Multimedia Instrukcja obsługi © Copyright 2008 Hewlett-Packard Development Company, L.P.

Microsoft, Windows i Windows Vista są znakami towarowymi lub zastrzeżonymi znakami towarowymi firmy Microsoft Corporation, zarejestrowanymi w Stanach Zjednoczonych i/lub w innych krajach.

Informacje zawarte w niniejszym dokumencie mogą zostać zmienione bez powiadomienia. Jedyne warunki gwarancji na produkty i usługi firmy HP są ujęte w odpowiednich informacjach o gwarancji towarzyszących tym produktom i usługom. Żadne z podanych tu informacji nie powinny być uznawane za jakiekolwiek gwarancje dodatkowe. Firma HP nie ponosi odpowiedzialności za błędy techniczne lub wydawnicze ani pominięcia, jakie mogą wystąpić w tekście.

Wydanie pierwsze: czerwiec 2008 r.

Numer katalogowy dokumentu: 469009-241

## **Uwagi o produkcie**

Niniejszy podręcznik opisuje funkcje występujące w większości modeli. Jednak niektóre funkcje mogą nie być dostępne w danym komputerze.

# **Spis treści**

### **[1 Funkcje multimedialne](#page-6-0)**

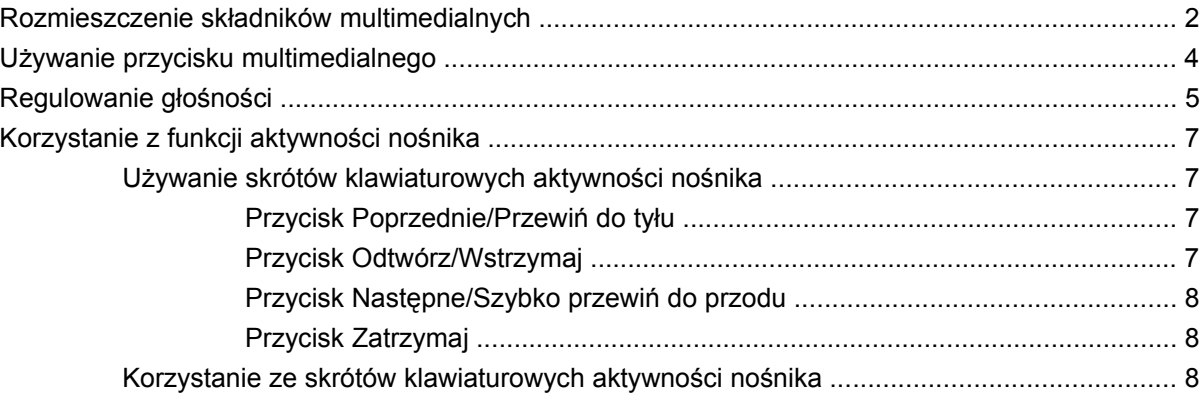

### **[2 Oprogramowanie multimedialne](#page-14-0)**

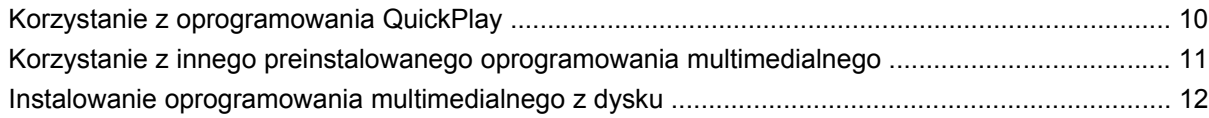

### **[3 Audio](#page-18-0)**

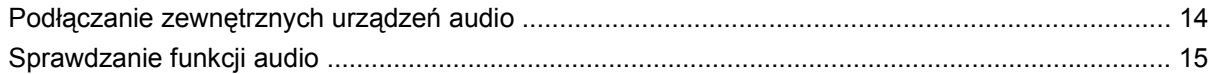

#### **[4 Wideo](#page-21-0)**

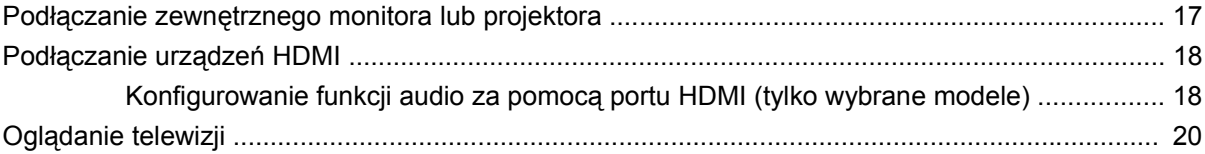

### **5 Napę[d optyczny](#page-27-0)**

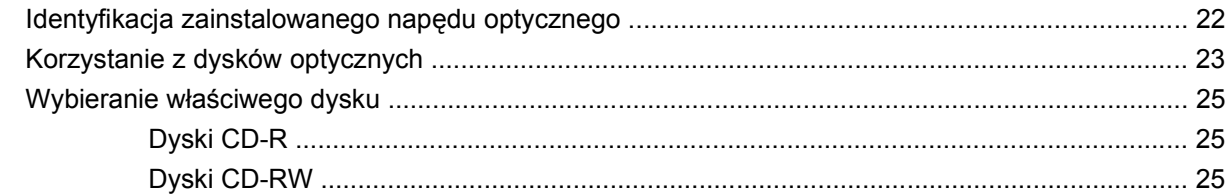

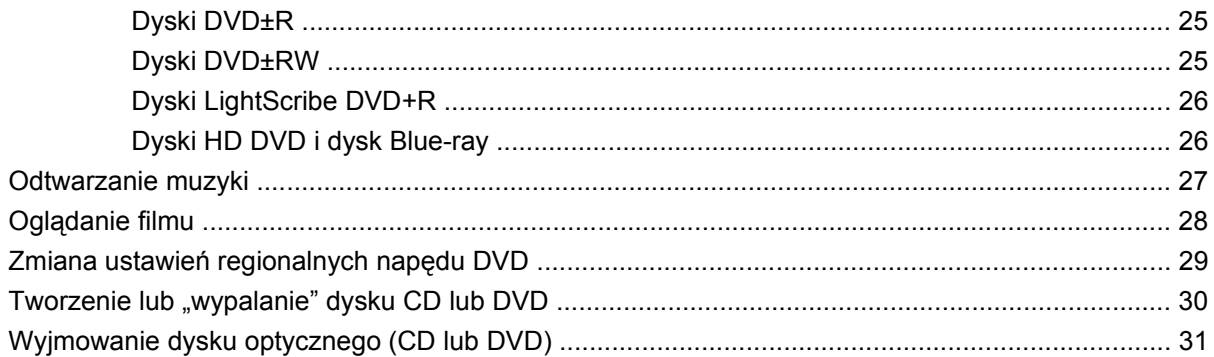

### 6 Kamera

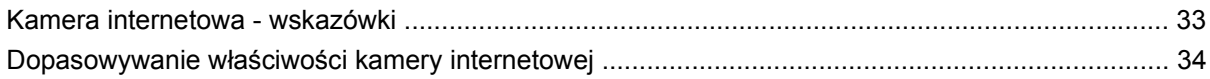

### 7 Rozwiązywanie problemów

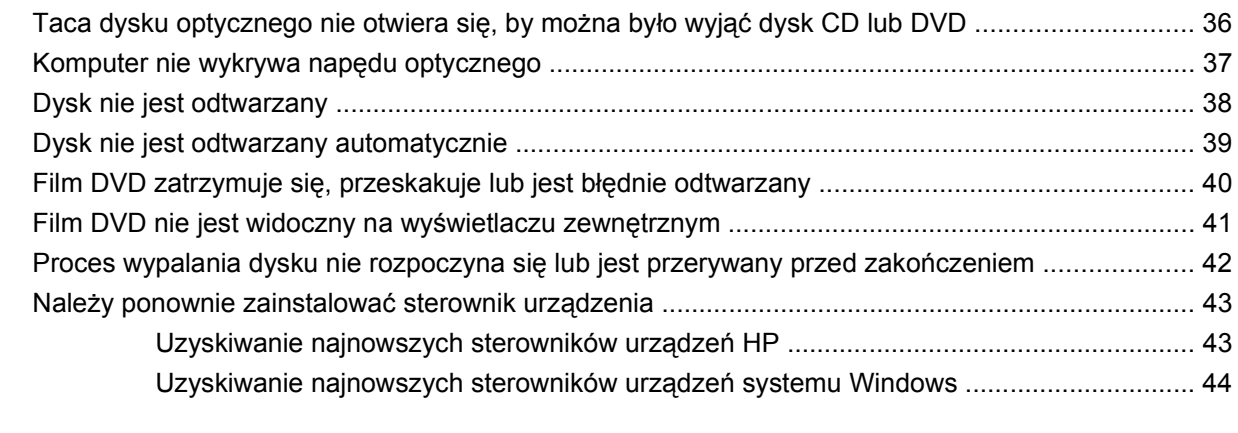

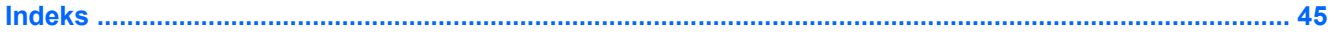

# <span id="page-6-0"></span>**1 Funkcje multimedialne**

Komputer posiada funkcje multimedialne, które pozwalają słuchać muzyki, oglądać filmy i przeglądać obrazy. Komputer może zawierać następujące składniki multimedialne:

- Napęd optyczny do odtwarzania dysków audio i wideo
- Wbudowane głośniki do słuchania muzyki
- Wbudowany mikrofon do własnych nagrań dźwiękowych
- Wbudowaną kamerę internetową umożliwiającą przechwytywanie i udostępnianie wideo
- Preinstalowane oprogramowanie multimedialne, które pozwala ma odtwarzanie muzyki, filmów i obrazów oraz na zarządzanie nimi.
- Przyciski multimedialne i skróty klawiaturowe, umożliwiające szybki dostęp do zadań multimedialnych

**EV UWAGA:** Komputer może nie zawierać wszystkich wymienionych składników.

W następnych częściach zostanie wyjaśnione, jak zidentyfikować i wykorzystywać multimedialne składniki komputera.

# <span id="page-7-0"></span>**Rozmieszczenie składników multimedialnych**

Na poniższej ilustracji oraz w tabeli przedstawiono funkcje multimedialne komputera.

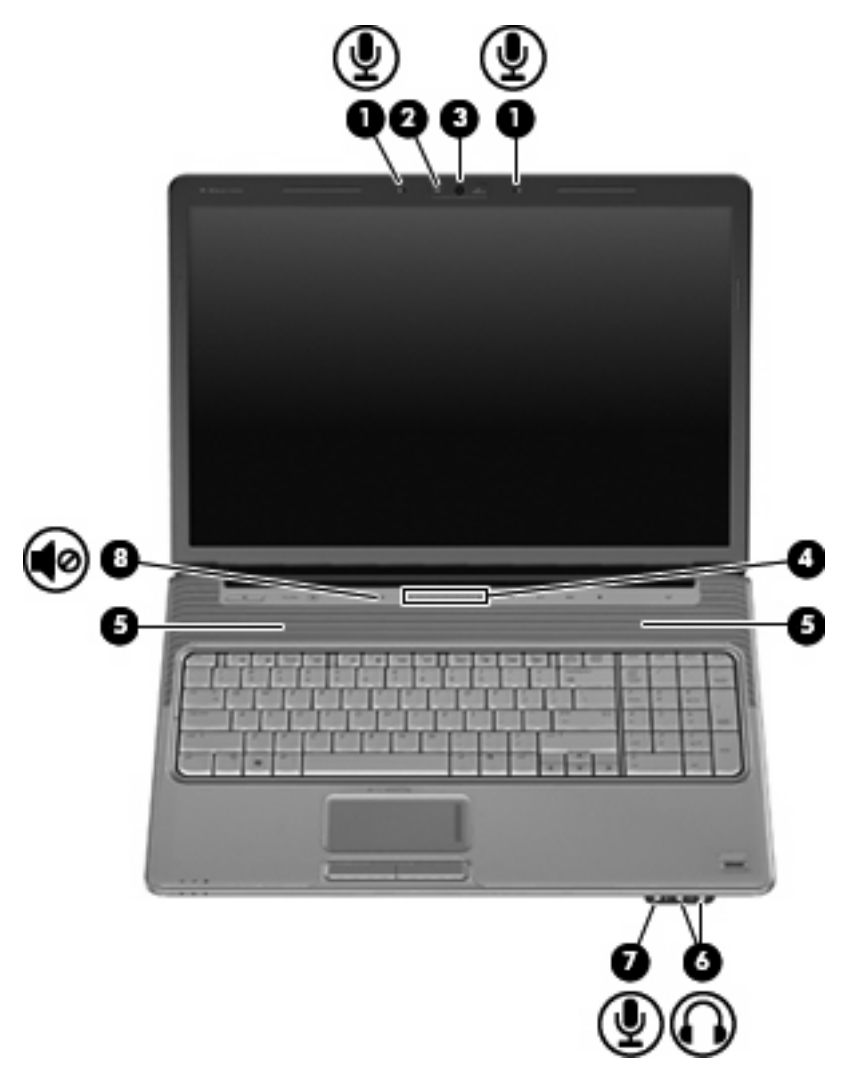

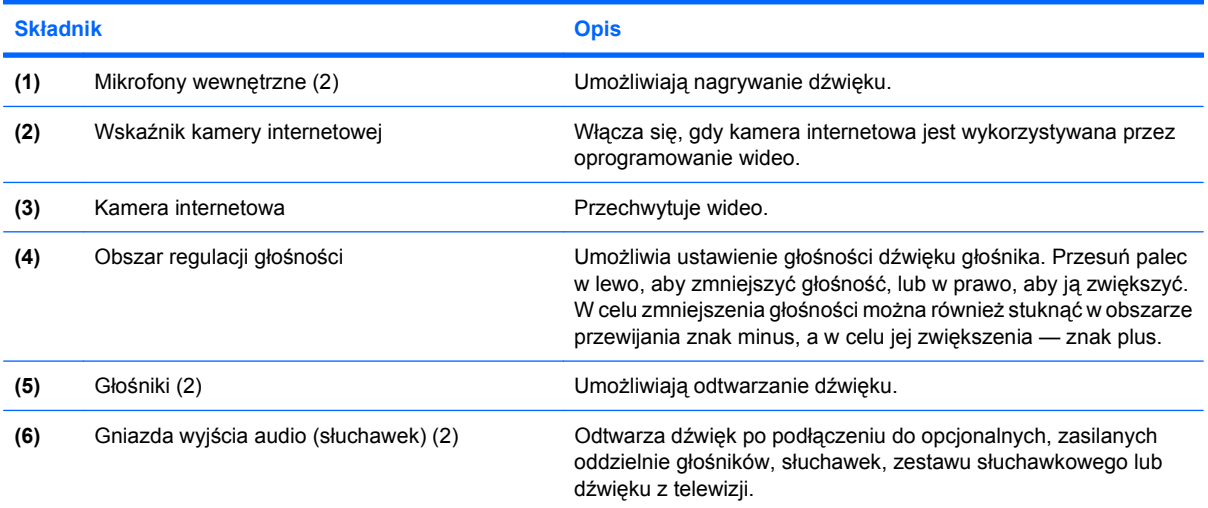

<span id="page-8-0"></span>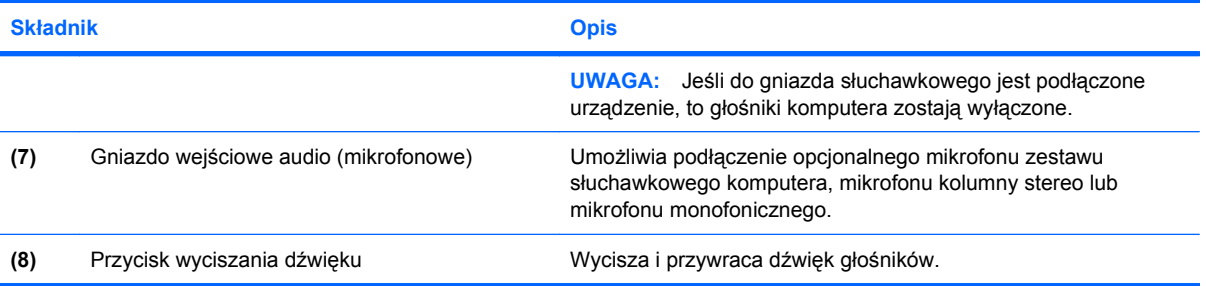

# <span id="page-9-0"></span>**Używanie przycisku multimedialnego**

Funkcje przycisku multimedialnego mogą być różne w zależności od modelu i zainstalowanego oprogramowania. Za pomocą tego przycisku można oglądać filmy, słuchać muzyki i przeglądać obrazy.

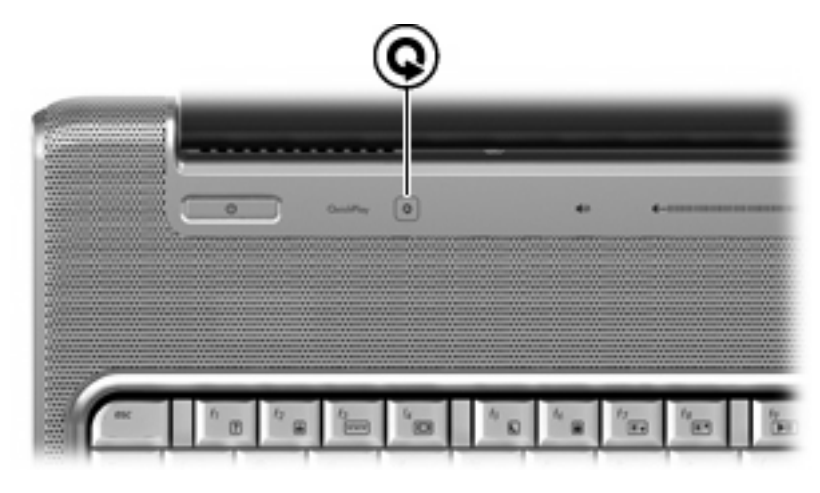

Naciśnięcie przycisku multimedialnego uruchamia program QuickPlay.

**UWAGA:** Jeśli komputer jest skonfigurowany, by wymagał hasła w trakcie logowania, może być konieczne zalogowanie do systemu Windows. Program QuickPlay uruchomi się po zalogowaniu. Dodatkowe informacje można znaleźć w pomocy oprogramowania QuickPlay.

# <span id="page-10-0"></span>**Regulowanie głośności**

Poniżej wymieniono sposoby regulacji głośności:

- Przyciski regulacji głośności komputera:
	- Aby wyciszyć lub przywrócić dźwięk, należy nacisnąć przycisk wyciszania dźwięku **(1)**.
	- Aby zmniejszyć głośność, naciśnij przycisk obniżenia głośności **(2)** lub przesuń palec wzdłuż obszaru regulacji głośności od prawej do lewej strony.
	- Aby zwiększyć głośność, naciśnij przycisk zwiększenia głośności **(3)** lub przesuń palec wzdłuż obszaru regulacji głośności od lewej do prawej strony.

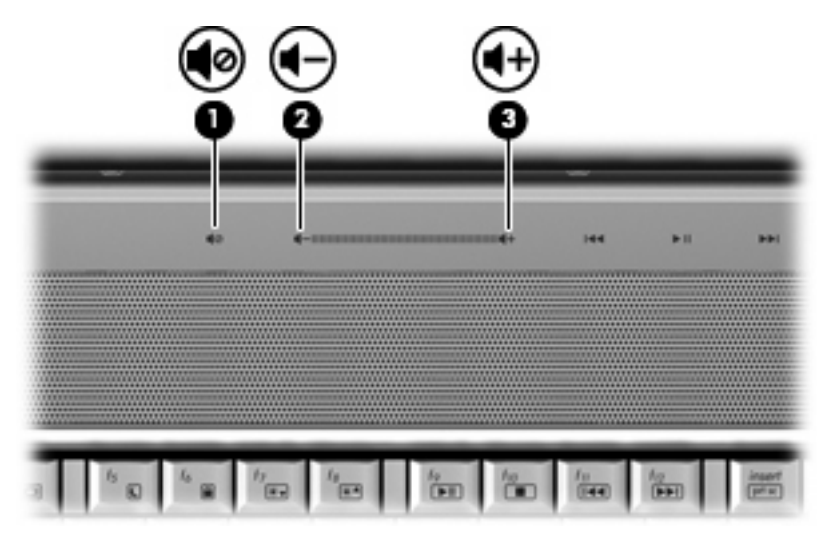

- Regulacja głośności w systemie Windows®:
	- **a.** Kliknij ikonę **Głośność** w obszarze powiadomień z prawej strony paska zadań.
	- **b.** Zwiększ lub zmniejsz głośność, przesuwając suwak odpowiednio w górę lub w dół. Kliknij ikonę **Wycisz**, aby wyciszyć dźwięk.

 $-$  lub  $-$ 

- **a.** Kliknij prawym przyciskiem myszy ikonę **Głośność** w obszarze powiadomień, a następnie kliknij polecenie **Otwórz regulację głośności**.
- **b.** W kolumnie Urządzenie można zwiększać lub zmniejszać wartość tego ustawienia, przesuwając suwak do góry lub do dołu. Można również wyciszyć dźwięk, klikając ikonę **Wycisz**.

Jeżeli ikona Głośność nie jest wyświetlana w obszarze powiadomień, należy wykonać poniższe czynności, aby ją dodać:

- **a.** Kliknij prawym przyciskiem myszy w obszarze powiadomień, a następnie kliknij przycisk **Właściwości**.
- **b.** Kliknij kartę **Obszar powiadomień**.
- **c.** W obszarze Ikony systemowe zaznacz pole wyboru **Głośność**.
- **d.** Kliknij przycisk **OK**.
- Okno regulacji głośności w aplikacji:

Głośność można także regulować z poziomu niektórych aplikacji.

# <span id="page-12-0"></span>**Korzystanie z funkcji aktywności nośnika**

Przyciski aktywności nośnika (tylko wybrane modele) i skróty klawiaturowe aktywności nośnika umożliwiają sterowanie odtwarzaniem dysków CD audio lub DVD w napędzie optycznym.

### **Używanie skrótów klawiaturowych aktywności nośnika**

Poniższa ilustracja i tabela przestawiają funkcje przycisków aktywności nośnika, gdy dysk znajduje się w napędzie optycznym.

- Przycisk Poprzednie/Przewiń do tyłu **(1)**
- Przycisk Odtwórz/Wstrzymaj **(2)**
- Przycisk Następne/Szybko przewiń do przodu **(3)**
- Przycisk Zatrzymaj **(4)**

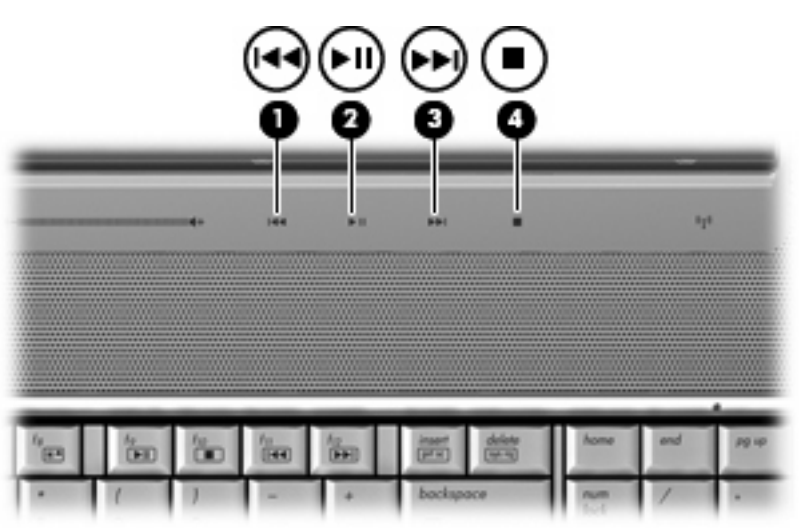

### **Przycisk Poprzednie/Przewiń do tyłu**

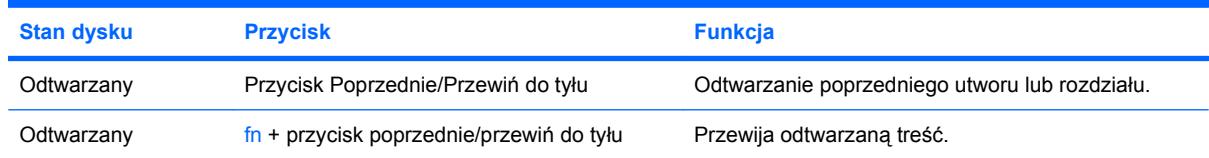

### **Przycisk Odtwórz/Wstrzymaj**

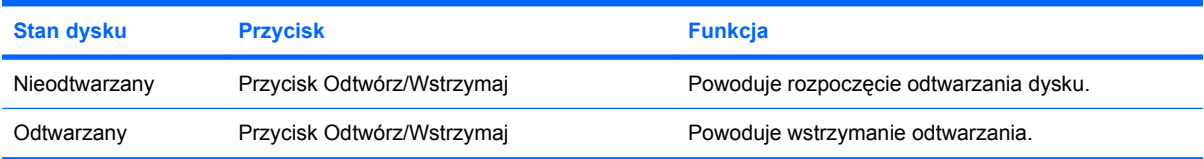

### <span id="page-13-0"></span>**Przycisk Następne/Szybko przewiń do przodu**

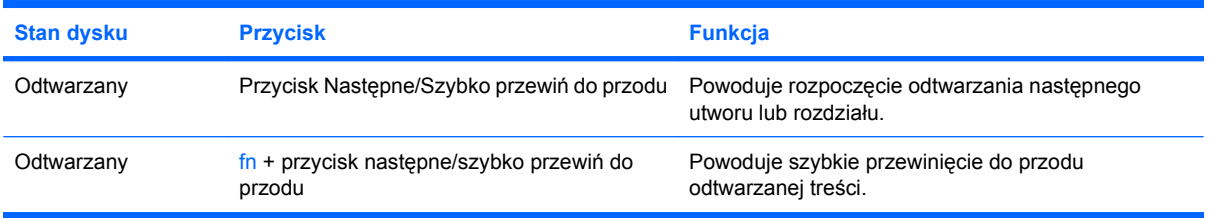

### **Przycisk Zatrzymaj**

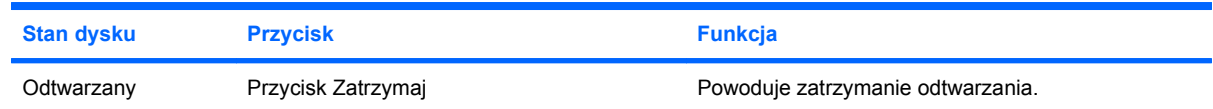

### **Korzystanie ze skrótów klawiaturowych aktywności nośnika**

Skrót klawiaturowy aktywności nośnika to kombinacje klawisza fn **(1)** i klawisza funkcyjnego **(2)**.

- Gdy dysk audio CD lub DVD nie jest odtwarzany, naciśnij klawisze fn+f9 **(3)**, aby odtworzyć dysk.
- Podczas odtwarzania dysków CD audio i DVD korzystaj z następujących skrótów klawiaturowych:
	- Aby wstrzymać lub przywrócić odtwarzanie, naciśnij klawisze fn+f9 **(3)**.
	- Aby zatrzymać dysk, naciśnij klawisze fn+f10 **(4)**.
	- Aby odtworzyć poprzedni utwór na dysku audio CD lub poprzedni rozdział na dysku DVD, naciśnij klawisze fn+f11 **(5)**.
	- Aby odtworzyć następny utwór na dysku audio CD lub poprzedni rozdział na dysku DVD, naciśnij klawisze fn+f12 **(6)**.

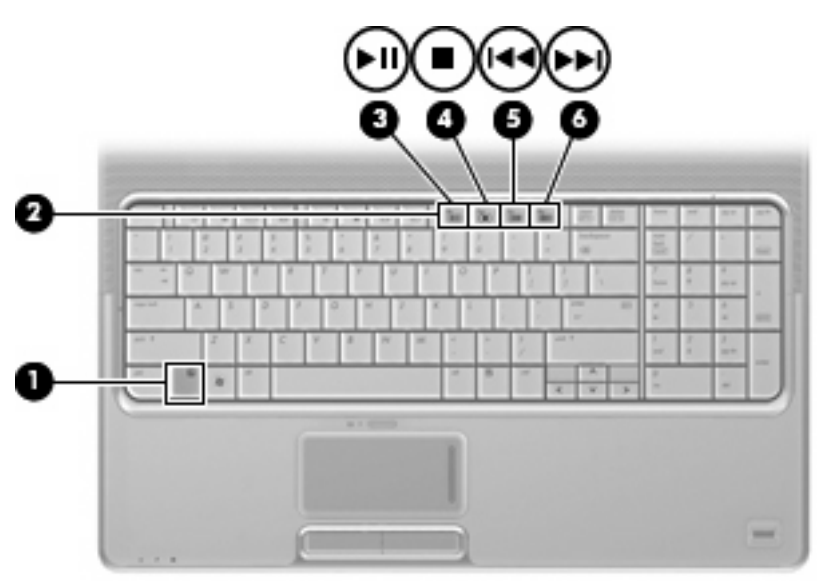

# <span id="page-14-0"></span>**2 Oprogramowanie multimedialne**

Komputer ma preinstalowane oprogramowanie multimedialne, które pozwala odtwarzać muzykę, oglądać filmy i przeglądać obrazy. W następnych częściach przedstawiono szczegółowe informacje na temat programu QuickPlay i innego preinstalowanego oprogramowania multimedialnego.

# <span id="page-15-0"></span>**Korzystanie z oprogramowania QuickPlay**

Program QuickPlay zamienia komputer w przenośne centrum rozrywki. Korzystając z programu QuickPlay można cieszyć się muzyką i filmami DVD. Można również grać oraz śpiewać przy akompaniamencie dysków CD karaoke (tylko w wybranych modelach), a także oglądać i nagrywać programy telewizyjne. Program QuickPlay zawiera następujące funkcje:

- Kanał telewizji internetowej TV-Classic Oldies, wachlarz programów i kanałów TV oraz kanał HP-TV transmisji strumieniowej do komputerów posiadających łącze do sieci Internet.
- Obsługa wysyłania list odtwarzania
	- Wysyłanie list odtwarzania zdjęć programu QuickPlay do internetowych albumów fotograficznych, np. Snapfish.
	- Wysyłanie list odtwarzania wideo programu QuickPlay do witryny YouTube.
	- Eksport list odtwarzania programu QuickPlay do programu CyberLink DVD Suite.
- Radio internetowe Pandora (tylko Ameryka Północna) słuchanie wybranej muzyki transmitowanej strumieniowo w sieci Internet.

Aby uruchomić program QuickPlay:

▲ Naciśnij przycisk multimedialny komputera.

Więcej szczegółowych informacji na temat oprogramowania QuickPlay można znaleźć w pliku pomocy.

### <span id="page-16-0"></span>**Korzystanie z innego preinstalowanego oprogramowania multimedialnego**

Aby umiejscowić inne preinstalowane oprogramowanie multimedialne:

- ▲ Wybierz kolejno **Start > Wszystkie programy**, a następnie uruchom odpowiedni program. Na przykład, aby użyć programu Windows Media Player w celu odtworzenia dysku CD audio, kliknij pozycję **Windows Media Player**.
- **EV UWAGA:** Niektóre programy mogą znajdować się w podfolderach.

# <span id="page-17-0"></span>**Instalowanie oprogramowania multimedialnego z dysku**

By zainstalować oprogramowanie multimedialne z dysku CD lub DVD, wykonaj poniższe kroki:

- **1.** Włóż dysk do napędu optycznego.
- **2.** Po uruchomieniu kreatora instalacji postępuj zgodnie z instrukcjami wyświetlanymi na ekranie.
- **3.** Jeśli zostanie wyświetlony odpowiedni monit, uruchom ponownie komputer.
- **UWAGA:** Szczegółowe informacje na temat korzystania z oprogramowania dołączonego do komputera można znaleźć w instrukcjach producenta dostarczonych z oprogramowaniem, na dysku lub w witrynie internetowej producenta.

# <span id="page-18-0"></span>**3 Audio**

Komputer umożliwia korzystanie z różnych funkcji audio:

- Odtwarzanie muzyki przez głośniki komputera i/lub podłączone głośniki zewnętrzne
- Nagrywanie dźwięku przez mikrofon wewnętrzny lub podłączony mikrofon zewnętrzny
- Pobieranie muzyki z sieci Internet
- Tworzenie prezentacji multimedialnych złożonych z dźwięku i obrazu
- Przesyłanie dźwięku i obrazu za pośrednictwem komunikatorów
- Transmisja strumieniowa programów radiowych (tylko wybrane modele) lub odbiór sygnałów radiowych FM
- Tworzenie czy "wypalanie" dysków audio CD

# <span id="page-19-0"></span>**Podłączanie zewnętrznych urządzeń audio**

**OSTRZEŻENIE!** Ze względu na ryzyko uszkodzenia słuchu, przed założeniem słuchawek nausznych, dousznych lub zestawu słuchawek z mikrofonem należy odpowiednio dostosować poziom głośności. Dodatkowe informacje na temat bezpieczeństwa można znaleźć w pozycji **Uregulowania prawne, przepisy bezpieczeństwa i wymagania środowiskowe**.

Aby podłączyć urządzenia zewnętrzne, jak głośniki zewnętrzne, słuchawki lub mikrofon, zapoznaj się z informacjami dostarczonymi z tym urządzeniem. Aby uzyskać jak najlepsze wyniki, pamiętaj o następujących wskazówkach:

- Upewnij się, że przewód urządzenia jest dobrze podłączony do właściwego gniazda komputera. (Wtyki przewodów są zazwyczaj oznaczone kolorem zgodnym z kolorem odpowiedniego gniazda komputera).
- Upewnij się, że wymagane sterowniki urządzenia zewnętrznego zostały zainstalowane.
- **E** UWAGA: Sterownik to program wymagany do działania urządzenia, pełniący rolę podobną do tłumacza pośredniczącego w komunikacji pomiędzy urządzeniem a programami z niego korzystającymi.

# <span id="page-20-0"></span>**Sprawdzanie funkcji audio**

Aby sprawdzić system audio komputera, wykonaj następujące kroki:

- **1.** Wybierz kolejno **Start > Panel sterowania**.
- **2.** Kliknij ikonę **Sprzęt i dźwięk**.
- **3.** Kliknij element **Dźwięk**.
- **4.** Po otwarciu okna Dźwięk kliknij kartę **Dźwięki**. W obszarze **Program** wybierz dowolne zdarzenie dźwiękowe, jak dzwonek lub alarm i kliknij przycisk **Test**.

W głośnikach lub w podłączonych słuchawkach powinien być słyszalny dźwięk.

Aby sprawdzić funkcje nagrywania komputera, wykonaj następujące kroki:

- **1.** Wybierz kolejno **Start > Wszystkie programy > Akcesoria > Rejestrator dźwięku**.
- **2.** Kliknij przycisk **Rejestruj** i mów do mikrofonu. Zapisz plik na pulpicie.
- **3.** Otwórz program Windows Media Player lub QuickPlay i odtwórz dźwięk.
- **E** UWAGA: Aby podczas nagrywania uzyskać najlepsze rezultaty, mów prosto do mikrofonu i nagrywaj dźwięk w miejscu wolnym od szumów w tle.
	- ▲ Aby potwierdzić lub zmienić ustawienia audio komputera, kliknij prawym klawiszem myszy ikonę **Dźwięk** na pasku zadań lub wybierz kolejno **Start > Panel sterowania > Sprzęt i dźwięk > Dźwięk**.

# <span id="page-21-0"></span>**4 Wideo**

Komputer umożliwia korzystanie z różnych funkcji wideo:

- Oglądanie filmów
- **•** Granie w gry przez sieć Internet
- Edycja zdjęć i wideo w celu tworzenia prezentacji
- Podłączenie urządzeń zewnętrznych wideo
- Oglądanie telewizji, także telewizji o wysokiej rozdzielczości (tylko wybrane modele)

## <span id="page-22-0"></span>**Podłączanie zewnętrznego monitora lub projektora**

Port monitora zewnętrznego służy do podłączania do komputera zewnętrznego urządzenia wyświetlającego, takiego jak monitor lub projektor.

▲ Aby podłączyć urządzenie wyświetlające, należy podłączyć kabel urządzenia do portu monitora zewnętrznego.

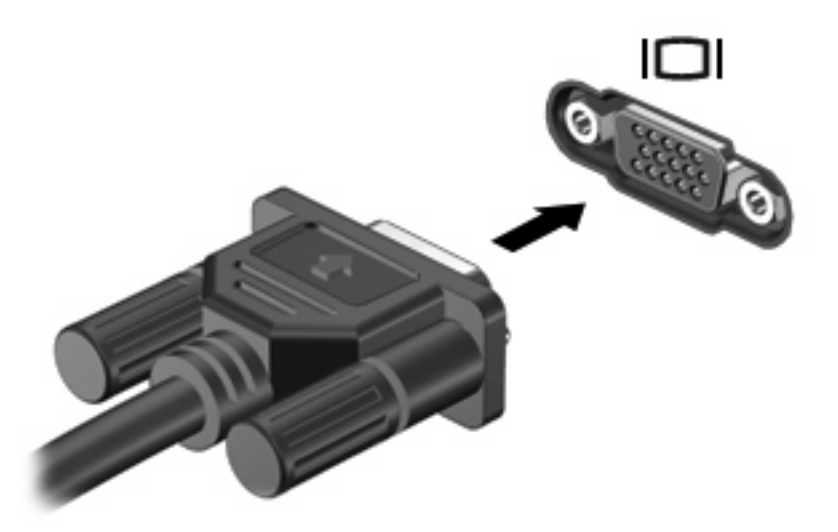

**WWAGA:** Jeżeli po prawidłowym podłączeniu zewnętrznego urządzenia wyświetlającego nie jest wyświetlany na nim obraz, należy przenieść obraz na urządzenie, naciskając klawisze fn+f4. Naciskanie klawiszy fn+f4 powoduje przełączanie obrazu między wyświetlaczem komputera i urządzeniem.

# <span id="page-23-0"></span>**Podłączanie urządzeń HDMI**

Komputer jest wyposażony w port HDMI (High Definition Multimedia Interface). Port HDMI umożliwia podłączanie komputera do opcjonalnego urządzenia audio lub wideo, takiego jak telewizor o wysokiej rozdzielczości lub dowolne zgodne urządzenie cyfrowe lub audio.

Komputer może obsłużyć jedno urządzenie HDMI podłączone do portu HDMI, wyświetlając jednocześnie obraz na ekranie komputera lub innym obsługiwanym zewnętrznym urządzeniu wyświetlającym.

**WAGA:** Do przesyłania sygnałów za pośrednictwem portu HDMI wymagany jest kabel HDMI (do nabycia osobno) dostępny w większości sklepów ze sprzętem elektronicznym.

Aby podłączyć urządzenie wideo lub audio do portu HDMI:

**1.** Podłącz jeden koniec kabla HDMI do portu HDMI w komputerze.

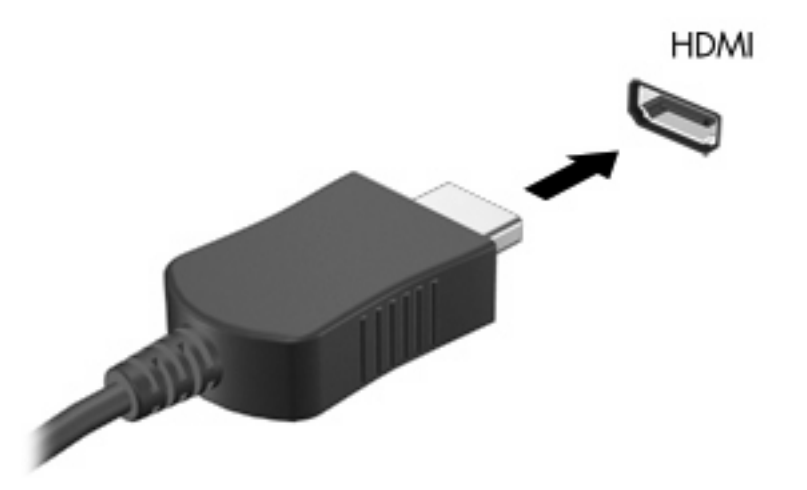

- **2.** Podłącz drugi koniec kabla do urządzenia wideo zgodnie z instrukcjami producenta urządzenia.
- **3.** Naciśnij klawisze fn+f4 na komputerze, aby przełączyć obraz pomiędzy urządzeniami wyświetlającymi podłączonymi do komputera.

### **Konfigurowanie funkcji audio za pomocą portu HDMI (tylko wybrane modele)**

Aby skonfigurować port, podłącz najpierw urządzenie audio lub wideo, jak np. telewizor o wysokiej rozdzielczości, do portu HDMI komputera i aby wyniki były najlepsze, użyj programu multimedialnego QuickPlay.

Należy także określić typ karty graficznej zainstalowanej w komputerze, a następnie skonfigurować domyślne urządzenie odtwarzające audio zgodne z tą kartą graficzną.

#### **Określanie typu karty graficznej zainstalowanej w komputerze**

Sprawdź etykietę na klawiaturze komputera.

 $-$  lub  $-$ 

- **1.** Wybierz kolejno **Start > Komputer > Właściwości systemu**.
- **2.** W lewym okienku kliknij pozycję **Menedżer urządzeń**, a następnie pozycję **Karty graficzne**.

**Ustawianie HDMI jako domyślnego urządzenia odtwarzania dźwięku**

- **1.** Wybierz kolejno **Start > Panel sterowania > Sprzęt i dźwięk > Dźwięk**.
- **2.** Kliknij kartę **Odtwarzanie**, kliknij pozycję **Cyfrowe urządzenie wyjściowe (HDMI)**, a następnie kliknij przycisk **Ustaw jako domyślne**.
- **3.** Kliknij przycisk **OK**.
- **4.** Uruchom program QuickPlay, lub jeśli jest już uruchomiony, zamknij i uruchom ponownie.

# <span id="page-25-0"></span>**Oglądanie telewizji**

Komputer może mieć wbudowany tuner telewizyjny (tyko wybrane modele) lub może mieć opcjonalny zewnętrzny tuner telewizyjny. Tuner telewizyjny umożliwia oglądanie, nagrywanie i wstrzymywanie programów telewizyjnych na komputerze. Ponadto, jeżeli komputer posiada wbudowany tuner telewizyjny, to wraz z nim są dostarczane dwa piloty zdalnego sterowania.

- **Pilot zdalnego sterowania HP Mobile** zapewnia zdalne sterowanie pewnymi funkcjami, jak odtwarzanie dysków audio i wideo i może być przechowywany w gnieździe ExpressPC komputera.
- **Pilot zdalnego sterowania HP Media** zapewnia bardziej kompleksowe zdalne sterowanie funkcjami, jak oglądanie telewizji; jest większy do pilota zdalnego sterowania HP Mobile.

Aby można było oglądać telewizję na komputerze, należy najpierw skonfigurować tuner telewizyjny według instrukcji zawartych w drukowanym podręczniku **Podstawy komputera notebook** dołączonym do komputera lub w instrukcji obsługi dołączonej do opcjonalnego zewnętrznego tunera telewizyjnego.

W trybie TV programu QuickPlay można oglądać telewizję, korzystając z tunera telewizyjnego lub z transmisji strumieniowej na żywo przez Internet. Można również zaprogramować nagrywanie i oglądać nagrane programy telewizyjne na komputerze.

**E** UWAGA: Niektóre funkcje trybu TV programu QuickPlay, takie jak internetowa transmisja strumieniowa, mogą być niedostępne w niektórych regionach, a także mogą wymagać dodatkowego sprzętu lub usług, takich jak szerokopasmowe połączenie z Internetem.

Tryb TV programu QuickPlay obsługuje następujące opcje:

- **Slingbox** wyświetla bieżące programy telewizyjne z domowego odbiornika TV.
- **EPG** wyświetla EPG (elektroniczny program telewizyjny).
- **TV na żywo** wyświetla programy telewizyjne na żywo.
- **Nagrania TV** wyświetla programy nagrane z telewizji.
- **Plan** wyświetla wszystkie bieżące plany nagrywania.
- **Internet TV** wyświetla bieżące przekazy telewizyjne z Internetu.

W tej części wytłumaczono, jak oglądać telewizję, korzystając z pilota zdalnego sterowania HP Media.

Aby oglądać telewizję na żywo, wykonaj następujące kroki:

- **1.** Naciśnij klawisz TV na pilocie zdalnego sterowania HP Media, aby otworzyć tryb TV programu QuickPlay.
- **2.** Za pomocą klawiszy ze strzałkami wybierz nazwę źródła, a następnie naciśnij przycisk OK. Przekaz telewizyjny zaczyna być odtwarzany w oknie podglądu.
- **3.** Aby oglądać na pełnym ekranie, naciśnij strzałkę w prawo, aby przesunąć kursor do tego okna podglądu, a następnie naciśnij przycisk OK.

**WAGA:** Kroki te można również wykonać za pomocą klawiatury.

Aby oglądać poprzednio nagrany program telewizyjny, wykonaj następujące kroki:

- **1.** Naciśnij klawisz TV na pilocie zdalnego sterowania HP Media, aby otworzyć tryb TV programu QuickPlay.
- **2.** Za pomocą klawiszy ze strzałkami wybierz opcję Nagrania TV, a następnie naciśnij przycisk OK. Po odświeżeniu konsoli zostanie w niej wyświetlona lista wszystkich nagranych programów.
- **3.** Za pomocą klawiszy ze strzałkami wybierz program, który chcesz obejrzeć, a następnie naciśnij przycisk OK. Nagrany program zaczyna być odtwarzany w oknie podglądu.
- **4.** Aby oglądać na pełnym ekranie, naciśnij strzałkę w prawo, aby przesunąć kursor do tego okna podglądu, a następnie naciśnij przycisk OK.

#### **WWAGA:** Kroki te można również wykonać za pomocą klawiatury.

Więcej szczegółowych informacji na temat korzystania z oprogramowania QuickPlay do oglądania telewizji można znaleźć w pliku pomocy.

# <span id="page-27-0"></span>**5 Napęd optyczny**

Komputer jest wyposażony w napęd optyczny, który rozszerza funkcjonalność komputera. Należy określić rodzaj urządzenia zainstalowanego w komputerze w celu sprawdzenia jego możliwości. Napędy optyczne umożliwiają odczyt dysków danych, odtwarzanie muzyki i oglądanie filmów. Jeśli komputer posiada napęd dysków ROM Blu-ray lub napęd HD DVD, to można także odtwarzać dyski wideo o wysokiej rozdzielczości.

### **Identyfikacja zainstalowanego napędu optycznego**

▲ Wybierz kolejno **Start > Komputer**.

Zostanie wyświetlona lista wszystkich urządzeń zainstalowanych w komputerze, w tym napęd optyczny. Może to być jeden z następujących typów napędów:

- Napęd DVD-ROM
- Połączony napęd DVD±RW/R i CD-RW
- Połączony napęd DVD±RW/R i CD-RW z obsługą standardu Double-Layer (DL)
- Napęd HD DVD-R z obsługą standardu SuperMulti DVD±R/RW Double Layer (DL)
- Napęd HD DVD-ROM z obsługą standardu SuperMulti DVD±R/RW Double Layer (DL)
- Połączony napęd LightScribe DVD±RW/R i CD-RW z obsługą standardu Double-Layer (DL)
- Napęd dysków ROM Blu-Ray DVD±R/RW SuperMulti z obsługą standardu Double-Layer (DL)

**E** UWAGA: Niektóre z wymienionych powyżej napędów mogą nie być obsługiwane przez komputer.

# <span id="page-28-0"></span>**Korzystanie z dysków optycznych**

Napęd optyczny, taki jak napęd DVD-ROM, obsługuje dyski optyczne (CD i DVD). Tego rodzaju dysków używa się do przechowywania takich informacji, jak muzyka, zdjęcia i filmy. Dyski DVD są bardziej pojemne niż dyski CD.

Napęd optyczny może odczytywać standardowe dyski CD i DVD. Jeśli napęd optyczny jest napędem dysków ROM Blu-ray, może on odczytywać także dyski Blu-ray. Jeśli napęd optyczny jest napędem HD DVD, to może on odczytywać także dyski HD DVD.

**WWAGA:** Niektóre z wymienionych napędów optycznych mogą nie być obsługiwane przez komputer. Wymienione napędy mogą nie być jedynymi obsługiwanymi napędami optycznymi.

Niektóre napędy optyczne mogą także zapisywać dyski optyczne, jak to przedstawiono w poniższej tabeli.

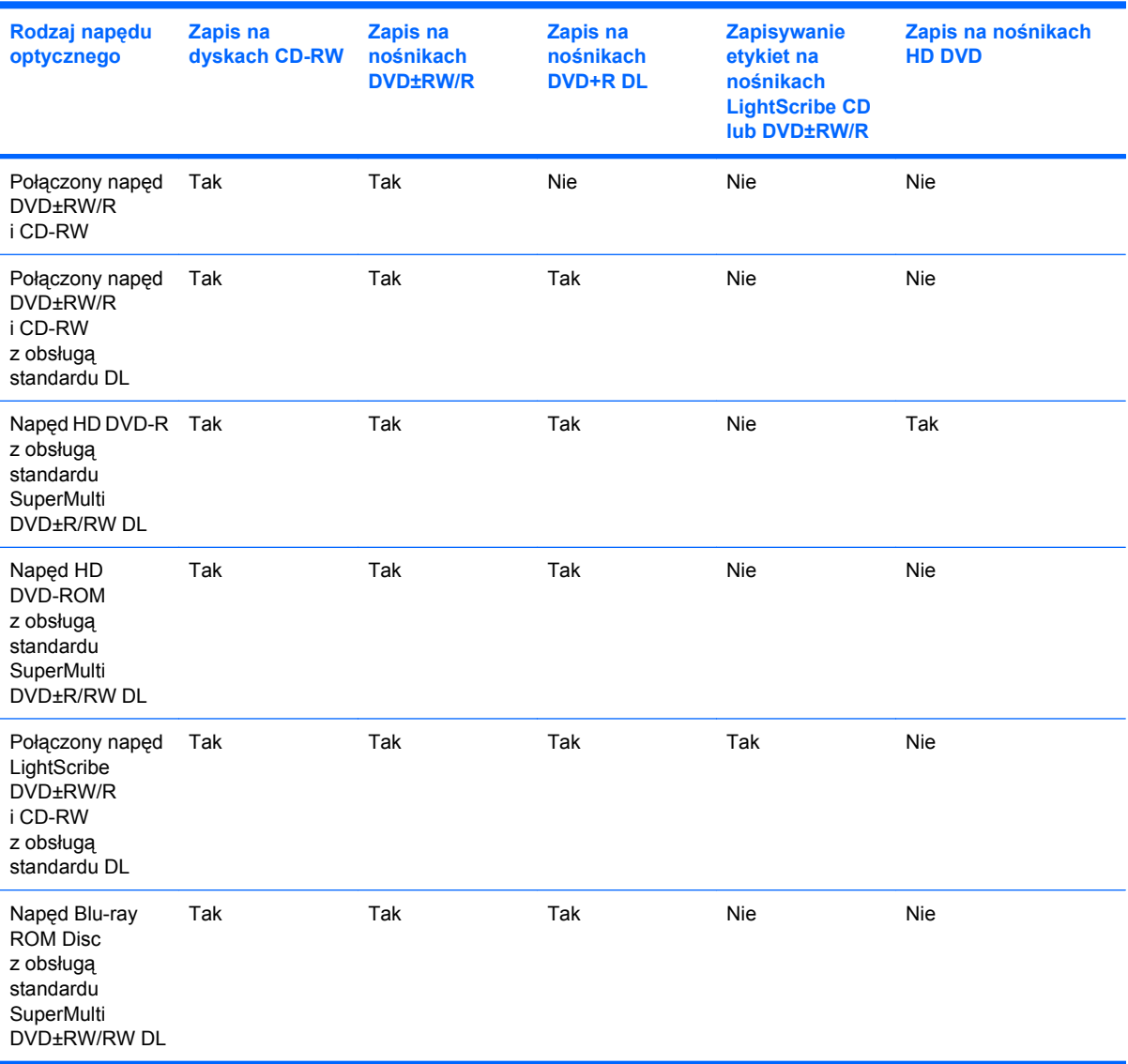

**OSTROŻNIE:** Aby zapobiec pogorszeniu jakości obrazu i dźwięku, utraty informacji lub utraty dźwięku albo funkcjonalności odtwarzania wideo, nie należy uruchamiać stanu uśpienia lub hibernacji podczas odczytywania/zapisywania danych na dyskach CD/DVD.

Aby zapobiec utracie danych, nie należy włączać stanu uśpienia ani hibernacji podczas zapisywania na dysku CD lub DVD.

# <span id="page-30-0"></span>**Wybieranie właściwego dysku**

Napęd optyczny obsługuje dyski optyczne (CD i DVD). Dyski CD, wykorzystywane do przechowywania danych cyfrowych, a także używane do komercyjnych nagrań audio, są przydane do przechowywania informacji na prywatny użytek. Dyski DVD są wykorzystywane głównie do przechowywania filmów, oprogramowania i wykonywania zapasowych kopii danych. Dyski DVD wyglądają tak samo jak dyski CD, ale mają co najmniej ośmiokrotnie większą pojemność.

**EX** UWAGA: Naped optyczny zainstalowany w komputerze może nie obsługiwać wszystkich typów dysków optycznych, omówionych w tej części.

### **Dyski CD-R**

Dysk CD-R (jednokrotnego zapisu) stosuje się do tworzenia trwałych archiwów i do udostępniania plików praktycznie każdemu. Następujące zastosowania są typowe:

- Rozpowszechnianie większych prezentacji
- Udostępnianie skanowanych i cyfrowych zdjęć, klipów wideo oraz zapisanych danych
- Tworzenie własnych muzycznych dysków CD
- Przechowywanie trwałych archiwów plików komputerowych oraz zeskanowanych dokumentów prywatnych
- Przenoszenie plików z dysku twardego, aby zwolnić miejsce na dysku

Po nagraniu danych nie można ich skasować ani nadpisać.

### **Dyski CD-RW**

Dyski CD-RW (wersja dysku CD do wielokrotnego zapisu) stosuje się do przechowywania dużych projektów, które muszą być często uaktualniane. Następujące zastosowania są typowe:

- Tworzenie i utrzymywanie dużych plików dokumentów i projektów
- Przenoszenie plików roboczych
- Tworzenie tygodniowych kopii zapasowych plików na dysku twardym
- Regularne uaktualnianie plików zdjęć, wideo, audio i danych

### **Dyski DVD±R**

Czyste dyski DVD±R służą do trwałego przechowywania dużych ilości informacji. Po nagraniu danych nie można ich skasować ani nadpisać.

### **Dyski DVD±RW**

Dyski DVD+RW wykorzystuje się wtedy, gdy potrzebna jest możliwość kasowania lub nadpisywania wcześniej zapisanych danych. Dyski tego typu najlepiej nadają się do zapisu plików danych oraz do testowania nagrań audio lub wideo przed wypaleniem ich na dysku CD lub DVD, który nie może być zmieniany.

### <span id="page-31-0"></span>**Dyski LightScribe DVD+R**

Dyski LightScribe DVD+R stosuje się do udostępniania i przechowywania danych, domowych nagrań wideo i zdjęć. Te dyski można odczytywać w większości napędów DVD-ROM oraz odtwarzaczach wideo DVD wyższej klasy. Za pomocą napędu obsługującego standard LightScribe i oprogramowania LightSciribe można zapisać dane na dysku, a następnie na zewnętrznej jego powierzchni umieścić zaprojektowaną etykietę.

### **Dyski HD DVD i dysk Blue-ray**

HD DVD to format zapisu dysków o dużej gęstości, zaprojektowany do przechowywania dużej ilości danych oraz plików wideo o wysokiej rozdzielczości. Pojemność dysku HD DVD wynosi 14 GB dla dysków jednowarstwowych i 30 GB dla dysków dwuwarstwowych, około potrójnej pojemności standardowego dysku DVD.

Dysk Blue-ray, nazywany też BG, to format zapisu dysku optycznego o dużej gęstości, zaprojektowany do przechowywania informacji cyfrowych, w tym plików wideo o wysokiej rozdzielczości. Jednowarstwowy dysk Blue-ray może pomieścić 25 GB, ponad pięć razy więcej niż rozmiar jednowarstwowego dysku DVD 4,7 GB. Dwuwarstwowy dysk Blue-ray może pomieścić 50 GB, prawie 6 razy więcej niż rozmiar dwuwarstwowego dysku DVD 8,5 GB.

Następujące zastosowania są typowe:

- Przechowywanie dużej ilości danych
- Wideo o wysokiej rozdzielczości
- Gry wideo

# <span id="page-32-0"></span>**Odtwarzanie muzyki**

- **1.** Włącz komputer.
- **2.** Naciśnij przycisk zwalniający **(1)** na przedniej ściance napędu optycznego, aby odblokować tacę dysku.
- **3.** Wyciągnij tacę **(2)**.
- **4.** Chwyć dysk za krawędzie i umieść go na trzpieniu etykietą do góry.
- **E** UWAGA: Jeśli taca nośnika nie jest całkowicie wysunięta, ostrożnie nachyl dysk pod takim kątem, aby możliwe było umieszczenie go na trzpieniu.
- **5.** Delikatnie naciskaj dysk **(3)** na trzpieniu, aż wskoczy na miejsce.

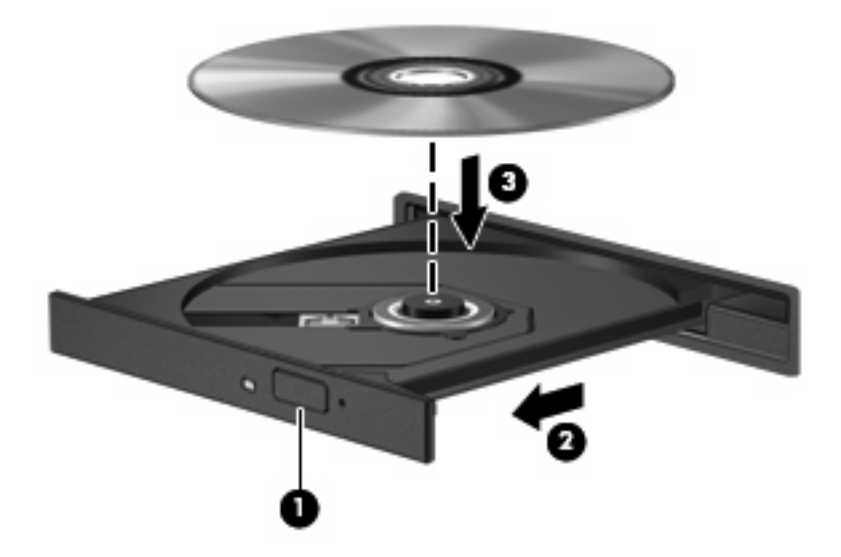

- **6.** Zamknij tacę dysku.
- **7.** Jeżeli nie skonfigurowano jeszcze funkcji Autoodtwarzanie, to zostanie wyświetlone okno dialogowe Autoodtwarzanie z pytaniem, jak należy użyć zawartość nośnika. Wybierz program QuickPlay lub Windows Media Player, obydwa preinstalowane na komputerze.

**EV UWAGA:** Krótka przerwa po włożeniu dysku jest normalnym zjawiskiem.

Jeżeli stan uśpienia lub hibernacji zostanie przypadkowo uruchomiony podczas odtwarzania dysku:

- Odtwarzanie może zostać przerwane.
- Może pojawić się komunikat z pytaniem, czy kontynuować. Jeżeli komunikat ten zostanie wyświetlony, należy kliknąć przycisk **Nie**.
- Do wznowienia odtwarzania konieczne może być ponowne uruchomienie dysku CD lub DVD.

# <span id="page-33-0"></span>**Oglądanie filmu**

Napęd optyczny umożliwia oglądanie filmów z dysku. Jeśli komputer posiada opcjonalny napęd dysków ROM Blu-ray lub napęd HD DVD, to można także oglądać filmy o wysokiej rozdzielczości.

- **1.** Włącz komputer.
- **2.** Naciśnij przycisk zwalniający **(1)** na przedniej ściance napędu optycznego, aby odblokować tacę dysku.
- **3.** Wyciągnij tacę **(2)**.
- **4.** Chwyć dysk za krawędzie i umieść go na trzpieniu etykietą do góry.
- **EV UWAGA:** Jeśli taca nośnika nie jest całkowicie wysunięta, ostrożnie nachyl dysk pod takim kątem, aby możliwe było umieszczenie go na trzpieniu.
- **5.** Delikatnie naciskaj dysk **(3)** na trzpieniu, aż wskoczy na miejsce.

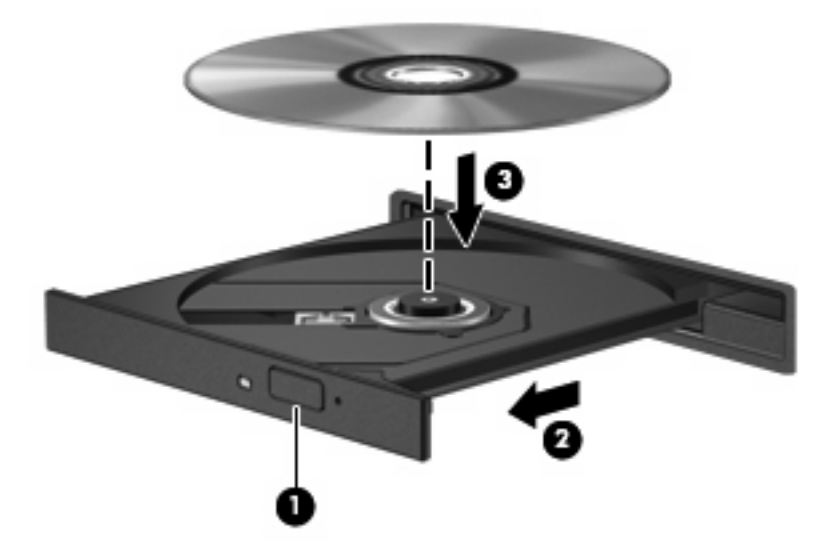

- **6.** Zamknij tacę dysku.
- **7.** Uruchom funkcję odtwarzania płyt DVD w programie QuickPlay w jeden z następujących sposobów:

Naciśnij przycisk DVD na panelu sterowania.

 $-$  lub  $-$ 

Naciśnij przycisk multimedialny, kliknij ikonę DVD i postępuj zgodnie z instrukcjami wyświetlanymi na ekranie.

**E UWAGA:** Aby oglądać film o wysokiej rozdzielczości, trzeba użyć programu QuickPlay.

# <span id="page-34-0"></span>**Zmiana ustawień regionalnych napędu DVD**

Większość dysków DVD zawierających pliki chronione prawami autorskimi zawiera także kody krajów/ regionów. Kody krajów/regionów ułatwiają ochronę praw autorskich na całym świecie.

Dysk DVD zawierający kod kraju/regionu można odtwarzać tylko w tych napędach DVD, których kod kraju/regionu odpowiada kodowi danego dysku.

**OSTROŻNIE:** Ustawienia regionalne napędu DVD mogą zostać zmienione nie więcej niż 5 razy.

Ustawienia regionalne wybrane za piątym razem obowiązują przez cały okres użytkowania napędu DVD.

Liczba pozostałych zmian regionów jest wyświetlana na karcie Region DVD.

Aby zmienić ustawienia z poziomu systemu operacyjnego:

- **1.** Wybierz kolejno **Start > Komputer > Właściwości systemu**.
- **2.** W lewym okienku kliknij przycisk **Menedżer urządzeń**.
- **E UWAGA:** System Windows zawiera funkcję Kontrola konta użytkownika, która zwiększa bezpieczeństwo komputera. Wykonanie pewnych zadań, takich jak instalowanie oprogramowania, uruchamianie narzędzi czy zmiana ustawień systemu Windows, może wymagać specjalnego uprawnienia lub podania hasła. Szczegółowe informacje można znaleźć w pomocy systemu Windows.
- **3.** Kliknij znak "+" obok pozycji Stacje dysków CD-ROM/DVD.
- **4.** Kliknij prawym przyciskiem myszy napęd DVD, którego ustawienia regionalne mają zostać zmienione, a następnie kliknij polecenie **Właściwości**.
- **5.** Wprowadź odpowiednie zmiany na karcie **Region DVD**.
- **6.** Kliknij przycisk **OK**.

# <span id="page-35-0"></span>**Tworzenie lub "wypalanie" dysku CD lub DVD**

Jeśli w komputerze jest zainstalowany napęd optyczny CD-RW, DVD-RW lub DVD±RW to korzystając z oprogramowania np. Windows Media Player lub CyberLink Power2Go można "wypalać" dane i pliki dźwiękowe, także pliki muzyczne MP3 i WAV. Aby wypalić pliki video na dysku CD lub DVD, należy użyć programu MyDVD.

Podczas wypalania dysków CD lub DVD należy przestrzegać następujących wskazówek:

- Przed rozpoczęciem wypalania dysku należy zapisać i zamknąć wszystkie otwarte pliki i zamknąć wszystkie programy.
- Dysk CD-R lub DVD-R nadają się najlepiej do zapisywania plików dźwiękowych, ponieważ informacje po skopiowaniu nie mogą zostać zmienione.
	- **E** UWAGA: Za pomocą programu CyberLink Power2Go nie można utworzyć dysku DVD audio.
- Ponieważ niektóre domowe i samochodowe urządzenia stereo nie odtwarzają dysków CD-RW, do zapisu muzyki należy używać dysków CD.
- Dyski CD-RW i DVD-RW najlepiej nadają się do zapisu plików danych oraz do testowania nagrań audio lub wideo przed wypaleniem ich na dysku CD lub DVD, który nie może być zmieniany.
- Odtwarzacze DVD w domowych urządzeniach zazwyczaj nie obsługują wszystkich formatów DVD. Skorzystaj z podręcznika użytkownika dostarczonego z odtwarzaczem DVD, aby uzyskać listę obsługiwanych formatów.
- Plik MP3 zajmuje mniej miejsca od plików muzycznych w innych formatach, a proces tworzenia dysku MP3 jest taki sam, jak proces tworzenia dysku z plikami danych. Pliki MP3 mogą być odtwarzane tylko na odtwarzaczach MP3 lub na komputerach z zainstalowanym oprogramowaniem MP3.

Aby wypalić dysk CD lub DVD, wykonaj następujące kroki:

- **1.** Pobierz kopię plików źródłowych do folderu na dysku twardym.
- **2.** Umieść pusty dysk CD lub DVD w napędzie optycznym.
- **3.** Wybierz kolejno **Start > Wszystkie programy**, a następnie wybierz nazwę programu, którego chcesz użyć.
- **E** UWAGA: Niektóre programy mogą znajdować się w podfolderach.
- **4.** Wybierz rodzaj tworzonego dysku CD lub DVD dane, audio lub video.
- **5.** Kliknij prawym klawiszem myszy przycisk **Start**, kliknij polecenie **Eksploruj** i przejdź do folderu, w którym są przechowywane pliki źródłowe.
- **6.** Otwórz ten folder i przeciągnij pliki do napędu zawierającego pusty dysk optyczny.
- **7.** Zainicjuj proces wypalania zgodnie z wymaganiami wybranego programu.

Specyficzne instrukcje można znaleźć w instrukcjach producenta dostarczonych z oprogramowaniem, na dysku lub w witrynie internetowej producenta.

**OSTROŻNIE:** Przestrzegaj ostrzeżenia o prawach autorskich. Zgodnie z właściwymi prawami autorskimi, tworzenie nieautoryzowanych kopii materiału chronionego prawem autorskim, w tym programów komputerowych, filmów, audycji radiowych oraz nagrań dźwiękowych, jest przestępstwem. Tego komputera nie wolno używać w takich celach.

# <span id="page-36-0"></span>**Wyjmowanie dysku optycznego (CD lub DVD)**

- **1.** Naciśnij przycisk zwalniający **(1)** na przedniej ściance napędu, aby odblokować tacę dysku, a następnie delikatnie wyciągaj tacę **(2)**, aż się zatrzyma.
- **2.** Zdejmij dysk z tacy **(3)**, delikatnie naciskając trzpień i jednocześnie unosząc zewnętrzne krawędzie dysku. Chwytaj dysk za krawędzie, nie za jego powierzchnię.
	- **UWAGA:** Jeśli taca nośnika nie jest całkowicie wysunięta, ostrożnie nachyl dysk podczas wyjmowania.

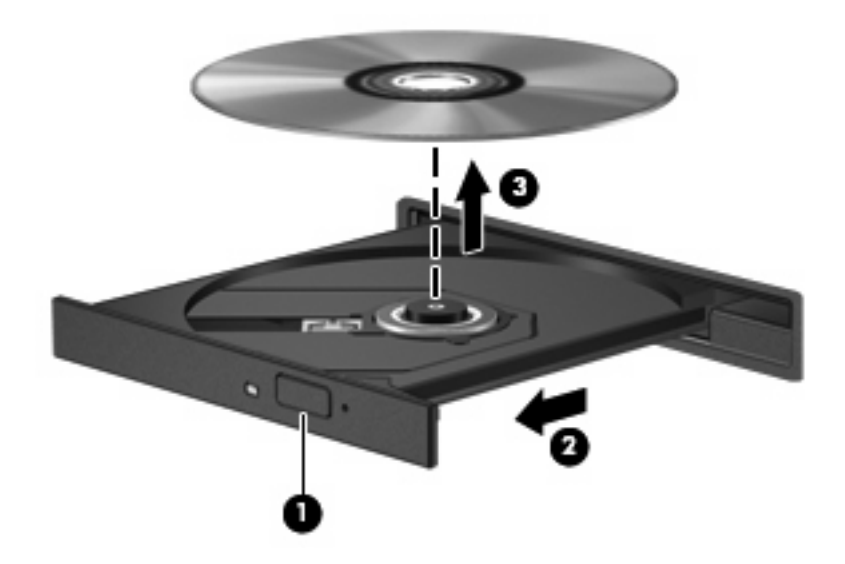

**3.** Zamknij tacę dysku i włóż dysk do pudełka.

# <span id="page-37-0"></span>**6 Kamera**

Komputer jest wyposażony w zintegrowaną kamerę internetową, umieszczoną u góry wyświetlacza. Kamera internetowa jest urządzeniem wejściowym, które umożliwia przechwytywanie i udostępnianie wideo. Preinstalowane oprogramowanie CyberLink YouCam udostępnia nowe funkcje, rozszerzające możliwości kamery internetowej.

Aby uzyskać dostęp do kamery i oprogramowania CyberLink YouCam, wybierz przycisk **Start > Wszystkie programy > CyberLink YouCam > YouCam**.

#### **WWAGA:** Pierwsze uruchomienie oprogramowania YouCam może trwać trochę dłużej niż zwykle.

Korzystanie z oprogramowania YouCam jako domyślnego oprogramowania kamery internetowej umożliwia korzystanie z następujących funkcji:

- Wideo: umożliwia nagrywanie i odtwarzanie obrazu wideo z kamery internetowej. Ponadto istnieje możliwość przesyłania filmów wideo w wiadomościach e-mail lub przekazywania ich do witryny YouTube za pomocą ikony dostępnej w interfejsie oprogramowania.
- Strumieniowe przesyłanie obrazu wideo: po uruchomieniu programu do obsługi wiadomości błyskawicznych oprogramowanie YouCam wyświetla przestawny pasek narzędzi, który umożliwia dodawanie efektów graficznych.
- Efekty specjalne: dodawanie ramek, filtrów i emotikonów do migawek i nagrań wideo.
- Migawki: wybieranie pojedynczych klatek lub szybkie nagrywanie kolejnych migawek z kamery internetowej.
- Połączenia: przesyłanie zdjęć i nagrań wideo w wiadomościach e-mail za pomocą ikony dostępnej w interfejsie oprogramowania.
- **E** UWAGA: Szczegółowe informacje na temat korzystania z oprogramowania kamery internetowej można znaleźć w instrukcjach producenta oprogramowania, które mogą być dostarczone z oprogramowaniem, na dysku lub w witrynie internetowej producenta.

## <span id="page-38-0"></span>**Kamera internetowa - wskazówki**

Aby zapewnić optymalną wydajność, podczas używania kamery internetowej należy przestrzegać następujących wskazówek:

- Przed uruchomieniem konwersacji wideo należy upewnić się, że używana jest najnowsza wersja programu do obsługi wiadomości błyskawicznych.
- Działanie kamery internetowej może być niepoprawne w przypadku połączeń za pośrednictwem zapór sieciowych.
- **VWAGA:** Jeśli wystąpią problemy z wyświetlaniem lub przesyłaniem plików multimedialnych do osób znajdujących się w innej sieci lokalnej lub poza lokalną zaporą sieciową, to można czasowo wyłączyć zaporę, wykonać niezbędne zadania i ponownie włączyć zaporę. Aby rozwiązać problem w sposób trwały, należy odpowiednio zmienić konfigurację zapory i dostosować zasady i ustawienia w innych systemach wykrywania intruzów. Aby uzyskać dodatkowe informacje, należy skontaktować się z administratorem sieci lub działem informatycznym.
- Jeśli to możliwe, należy usunąć źródła jasnego światła z obszaru pracy kamery, umieszczając je za nią.

# <span id="page-39-0"></span>**Dopasowywanie właściwości kamery internetowej**

Właściwości kamery internetowej można dopasowywać w oknie dialogowym Właściwości, które jest dostępne w różnych programach korzystających ze zintegrowanej kamery — zwykle dostęp do tego okna można uzyskać z poziomu menu konfiguracji, ustawień lub właściwości:

- **Jasność** umożliwia kontrolę ilości światła na obrazie. Wyższe ustawienie jasności pozwala uzyskać jaśniejszy obraz, niższe ustawienie zapewnia ciemniejszy obraz.
- **Kontrast** umożliwia kontrolę różnicy między jaśniejszymi i ciemniejszymi obszarami na obrazie. Wyższa wartość ustawienia kontrastu sprawia, że obraz jest bardziej intensywny, niższa pozwala zachować dynamiczny zakres kontrastu oryginalnych danych, lecz uzyskany obraz jest bardziej płaski.
- **Odcień** umożliwia kontrolę aspektu odróżniającego dany kolor od innego (sprawia, że kolory są czerwone, zielone lub niebieskie). Odcień różni się od nasycenia, które określa intensywność odcienia.
- **Nasycenie** umożliwia kontrolę intensywności koloru na końcowym obrazie. Wyższa wartość ustawienia nasycenia powoduje powstanie bardziej wyrazistego obrazu, niższa sprawia, że obraz jest subtelniejszy.
- **Ostrość** umożliwia określenie definicji krawędzi obrazu. Wyższa wartość ustawienia ostrości powoduje uzyskanie lepiej zdefiniowanego obrazu, niższa wartość sprawia, że obraz jest bardziej miękki.
- **Gamma** umożliwia określenie kontrastu między odcieniami szarości (półcieniami) obrazu. Dostosowanie wartości gamma obrazu umożliwia zmianę jasności środkowego zakresu odcieni szarości bez znaczącej modyfikacji cieni i świateł. Niższa wartość gamma sprawia, że odcienie szarości stają się zbliżone do czerni, a ciemne kolory stają się jeszcze ciemniejsze.
- **Komp. przeciwoświetlenia** umożliwia kompensację oświetlenia w przypadkach, gdy obiekt jest słabo widoczny z powodu bardzo intensywnego oświetlenia tła.

Informacje na temat korzystania z kamery internetowej można uzyskać wybierając kolejno **Start > Pomoc i obsługa techniczna**.

# <span id="page-40-0"></span>**7 Rozwiązywanie problemów**

W następnych częściach opisano kilka typowych problemów i ich rozwiązania.

## <span id="page-41-0"></span>**Taca dysku optycznego nie otwiera się, by można było wyjąć dysk CD lub DVD**

- **1.** Wsuń końcówkę spinacza biurowego **(1)** do otworu zwalniania na przedniej ściance napędu.
- **2.** Naciskaj delikatnie spinacz aż do momentu wysunięcia tacy dysku, a następnie wyciągnij ją **(2)**, aż się zatrzyma.
- **3.** Zdejmij dysk z tacy **(3)**, delikatnie naciskając trzpień i jednocześnie unosząc zewnętrzne krawędzie dysku. Chwytaj dysk za krawędzie, nie za jego powierzchnię.
- **UWAGA:** Jeśli taca nośnika nie jest całkowicie wysunięta, ostrożnie nachyl dysk podczas wyjmowania.

![](_page_41_Picture_5.jpeg)

**4.** Zamknij tacę dysku i włóż dysk do pudełka.

## <span id="page-42-0"></span>**Komputer nie wykrywa napędu optycznego**

Jeśli zainstalowane urządzenie nie jest wykrywane w systemie Windows, to może brakować jego sterownika lub może być on uszkodzony. Jeśli istnieje podejrzenie, że napęd CD/DVD-ROM nie został wykryty, to sprawdź, czy napęd optyczny występuje na liście w programie narzędziowym Menedżer urządzeń.

- **1.** Wyjmij dysk z napędu optycznego.
- **2.** Kliknij przycisk **Start**, a następnie wpisz menedżer urządzeń w polu **Rozpocznij wyszukiwanie**.

Podczas wpisywania w okienku powyżej pola pojawiają się wyniki wyszukiwania.

- **3.** W okienku wyników kliknij pozycję **Menedżer urządzeń**. Jeśli pojawi się monit kontroli konta użytkownika, kliknij przycisk **Kontynuuj**.
- **4.** W oknie Menedżera urządzeń kliknij znak (+) przy pozycji **Napędy DVD/CD-ROM**, o ile nie jest tam już wyświetlony znak minus (-). Poszukaj wpisu napędu optycznego.

Jeśli napęd nie występuje na liście, to zainstaluj (lub ponownie zainstaluj) jego sterownik, zgodnie z instrukcjami w temacie "Należy ponownie zainstalować sterownik" dalej w tej części.

# <span id="page-43-0"></span>**Dysk nie jest odtwarzany**

- Przed rozpoczęciem odtwarzania dysku CD lub DVD należy zapisać swoją pracę i zamknąć wszystkie otwarte programy.
- Przed rozpoczęciem odtwarzania dysku CD lub DVD należy wylogować się z sieci Internet.
- Należy upewnić się, że dysk jest odpowiednio włożony.
- Należy upewnić się, że dysk jest czysty. Jeśli to konieczne, należy oczyścić dysk przefiltrowaną wodą i niepylącą ściereczką. Dysk należy wycierać od środka w kierunku zewnętrznej krawędzi.
- Należy sprawdzić, czy dysk nie ma rys. Jeśli na dysku są rysy, to należy zastosować zestaw naprawczy do dysków optycznych, dostępny w wielu sklepach elektronicznych.
- Przed odtwarzaniem dysku należy wyłączyć tryb wstrzymania.

Podczas odtwarzania dysku nie należy wprowadzać komputera w stan uśpienia lub hibernacji. W przeciwnym wypadku może pojawić się komunikat ostrzegawczy z pytaniem o chęć kontynuacji. Jeżeli komunikat ten zostanie wyświetlony, należy kliknąć przycisk **Nie**. Po kliknięciu przycisku Nie komputer może zachowywać się w jeden z następujących sposobów:

- Odtwarzanie może zostać wznowione.
- $-$ lub $-$
- Okno odtwarzania w programie multimedialnym może zostać zamknięte. Aby powrócić do odtwarzania dysku, należy nacisnąć przycisk **Odtwórz** w programie multimedialnym, aby ponownie uruchomić dysk. W rzadkich przypadkach może być konieczne zamknięcie i ponowne uruchomienie programu.
- Należy zwiększyć zasoby systemu:
	- Wyłącz drukarki i skanery oraz odłącz aparaty fotograficzne i urządzenia przenośne. Odłączenie urządzeń Plug and Play zwalnia cenne zasoby systemu i powoduje lepszą wydajność odtwarzania.
	- Należy zmienić właściwości koloru pulpitu. Ponieważ oko ludzkie z trudnością zauważa różnice kolorów o głębi ponad 16 bitów, to podczas oglądania filmu nie powinna być zauważalne pogorszenie kolorów, jeśli systemowe właściwości kolorów zostaną obniżone do 16 bitów w następujący sposób:

1. Kliknij prawym klawiszem myszy w pustym obszarze pulpitu komputera i wybierz polecenie **Dostosuj > Ustawienia wyświetlania**.

2. Ustaw opcję **Kolory** na wartość **Średnie (16 bit)**, jeśli to ustawienie nie jest już wybrane.

# <span id="page-44-0"></span>**Dysk nie jest odtwarzany automatycznie**

**1.** Kliknij przycisk **Start**, a następnie wpisz autoodtwarzanie w polu **Rozpocznij wyszukiwanie**.

Podczas wpisywania w okienku powyżej pola pojawiają się wyniki wyszukiwania.

- **2.** W okienku wyników kliknij pozycję **Autoodtwarzanie**. Jeśli pojawi się monit kontroli konta użytkownika, kliknij przycisk **Kontynuuj**.
- **3.** Zaznacz pole wyboru **Stosuj autoodtwarzanie do wszystkich nośników i urządzeń** i kliknij przycisk **Zapisz**.

Dysk CD lub DVD powinien być teraz automatycznie odtwarzany po włożeniu do napędu optycznego.

## <span id="page-45-0"></span>**Film DVD zatrzymuje się, przeskakuje lub jest błędnie odtwarzany**

- Naciśnij przycisk **Odtwórz**.† Odtwarzanie filmu mogło zostać przypadkowo wstrzymane.
- **•** Wyczyść dysk.
- Zwiększ zasoby systemowe, korzystając z następujących sugestii:
	- Wyloguj się z sieci Internet.
	- Zmień właściwości koloru pulpitu:

1. Kliknij prawym klawiszem myszy w pustym obszarze pulpitu komputera i wybierz polecenie **Dostosuj > Ustawienia wyświetlania**.

- 2. Ustaw opcję **Kolory** na wartość **Średnie (16 bit)**, jeśli to ustawienie nie jest już wybrane.
- Odłącz urządzenia zewnętrzne, jak drukarka, skaner, aparat fotograficzny lub urządzenie przenośne.

## <span id="page-46-0"></span>**Film DVD nie jest widoczny na wyświetlaczu zewnętrznym**

- **1.** Jeśli zarówno wyświetlacz komputera, jak wyświetlacz zewnętrzny są włączone, to naciśnij klawisze fn+f5 raz lub kilka razy, aby przełączyć się pomiędzy wyświetlaczami.
- **2.** Skonfiguruj ustawienia monitora tak, aby wyświetlacz zewnętrzny był urządzeniem podstawowym:
	- **a.** Kliknij prawym klawiszem myszy w pustym obszarze pulpitu komputera i wybierz polecenie **Dostosuj > Ustawienia wyświetlania**.
	- **b.** Określ wyświetlacz podstawowy i wyświetlacz pomocniczy.
	- **E UWAGA:** Przy korzystaniu z dwóch wyświetlaczy, obraz z dysku DVD nie będzie widoczny na wyświetlaczu wskazanym jako pomocniczy.

Aby uzyskać informacje o zagadnieniach multimedialnych nie ujętych w tym podręczniku, wybierz kolejno **Start > Pomoc i obsługa techniczna**.

## <span id="page-47-0"></span>**Proces wypalania dysku nie rozpoczyna się lub jest przerywany przed zakończeniem**

- Upewnij się, że wszystkie inne programy są zamknięte.
- Wyłącz tryb uśpienia i tryb hibernacji.
- Upewnij się, że korzystasz z rodzaju dysku odpowiedniego do posiadanego napędu. Aby uzyskać więcej informacji na temat typów dysków, zapoznaj się z posiadanymi instrukcjami obsługi.
- Upewnij się, że dysk jest odpowiednio włożony.
- Wybierz mniejszą szybkość zapisu i spróbuj ponownie.
- Jeśli kopiujesz dysk, to najpierw zapisz informacje z dysku źródłowego na dysku twardym i wypal zawartość nowego dysku z dysku twardego.
- Zainstaluj ponownie sterownik nagrywarki dysków, znajdujący się w Menedżerze urządzeń w kategorii Napędy DVD/CD-ROM.

# <span id="page-48-0"></span>**Należy ponownie zainstalować sterownik urządzenia**

- **1.** Wyjmij dysk z napędu optycznego.
- **2.** Kliknij przycisk **Start**, a następnie wpisz menedżer urządzeń w polu **Rozpocznij wyszukiwanie**.

Podczas wpisywania w okienku powyżej pola pojawiają się wyniki wyszukiwania.

- **3.** W okienku wyników kliknij pozycję **Menedżer urządzeń**. Jeśli pojawi się monit kontroli konta użytkownika, kliknij przycisk **Kontynuuj**.
- **4.** W programie Menedżer urządzeń kliknij znak (+) przy typie sterownika, który chcesz odinstalować i ponownie zainstalować (np. Napędy DVD/CD-ROM, Modemy itd.), o ile nie jest tam już wyświetlony znak minus (-).
- **5.** Kliknij wpis sterownika i naciśnij klawisz delete. Gdy wyświetli się monit, potwierdź zamiar usunięcia sterownika, ale nie uruchamiaj ponownie komputera.

Powtórz tę czynność dla wszystkich innych sterowników, które chcesz usunąć.

- **6.** W oknie Menedżera urządzeń kliknij ikonę **Wyszukaj nowy sprzęt** na pasku narzędzi. System Windows skanuje sprzęt zainstalowany w systemie i instaluje domyślne sterowniki dla wszystkich urządzeń, które ich wymagają.
- **EX UWAGA:** Jeśli pojawi się monit o ponowne uruchomienie komputera, to zapisz wszystkie otwarte pliki i ponownie uruchom komputer.
- **7.** Jeśli zajdzie taka konieczność, otwórz ponownie Menedżer urządzeń i sprawdź, czy te sterowniki są ponownie na liście.
- **8.** Spróbuj ponownie uruchomić program.

Jeśli odinstalowanie i ponownie zainstalowanie domyślnych sterowników urządzeń nie rozwiązało problemu, to może zajść konieczność aktualizacji sterowników zgodnie z procedurami w następnej części.

### **Uzyskiwanie najnowszych sterowników urządzeń HP**

Najnowsze sterowniki urządzeń HP można uzyskać dwoma sposobami:

- Korzystając z narzędzia HP Update
- Korzystając z witryny internetowej HP

Aby skorzystać z narzędzia HP Update:

- **1.** Wybierz kolejno **Start > Wszystkie programy > HP > HP Update**.
- **2.** Na ekranie powitalnym HP kliknij opcję **Ustawienia** i wybierz godzinę, o której program narzędziowy powinien w sieci sprawdzać aktualizacje oprogramowania.
- **3.** Kliknij przycisk **Dalej**, aby niezwłocznie sprawdzić aktualizacje oprogramowania HP.

<span id="page-49-0"></span>Aby skorzystać z witryny internetowej HP:

- **1.** Otwórz przeglądarkę internetową, przejdź do witryny<http://www.hp.com/support> i wybierz swój kraj lub region.
- **2.** Kliknij opcję pobierania oprogramowania i sterowników, w polu wyszukiwania wpisz numer modelu komputera i naciśnij klawisz enter.

 $-$  lub  $-$ 

Jeśli potrzebujesz określonego pakietu SoftPaq, to wprowadź jego numer w polu wyszukiwania, naciśnij klawisz enter i postępuj zgodnie z wyświetlanymi instrukcjami. Przejdź do kroku 6.

- **3.** Kliknij właściwy produkt na liście modeli.
- **4.** Kliknij system operacyjny Windows Vista®.
- **5.** Po wyświetleniu listy sterowników, kliknij zaktualizowany sterownik, aby otworzyć okno zawierające dodatkowe informacje.
- **6.** Kliknij opcję **Instaluj teraz**, aby zainstalować zaktualizowany sterownik bez pobierania pliku.

 $-$  lub  $-$ 

Kliknij opcję **Tylko pobierz**, aby zapisać plik na komputerze. Gdy ukaże się monit, kliknij przycisk **Zapisz** i wybierz lokalizację zapisu na dysku twardym.

Po pobraniu pliku przejdź do folderu, w którym został on zapisany i kliknij dwukrotnie plik, aby go zainstalować.

**7.** Jeśli pojawi się monit, to po zakończeniu instalacji uruchom ponownie komputer i sprawdź działanie urządzenia.

### **Uzyskiwanie najnowszych sterowników urządzeń systemu Windows**

Najnowsze sterowniki urządzeń systemu Windows można uzyskać, korzystając z funkcjonalności Microsoft® Update. Tę funkcjonalność sytemu Windows można ustawić tak, aby były automatycznie sprawdzane i instalowane aktualizacje systemu operacyjnego Windows i innych produktów Microsoft.

Aby skorzystać z funkcji Microsoft Update:

- **1.** Otwórz przeglądarkę internetową i przejdź do witryny<http://www.microsoft.com>.
- **2.** Kliknij opcję **Bezpieczeństwo i aktualizacje**.
- **3.** Kliknij element **Microsoft Update**, aby pobrać najnowsze aktualizacje dla systemu operacyjnego komputera, programów i sprzętu.
- **4.** Postępuj zgodnie z instrukcjami wyświetlanymi na ekranie, aby zainstalować aktualizacje Microsoft Update. Jeśli pojawi się monit kontroli konta użytkownika, kliknij przycisk **Kontynuuj**.
- **5.** Kliknij opcję Zmień ustawienia i wybierz godzinę, o której aktualizacje systemu operacyjnego Windows i innych produktów Microsoft mają być sprawdzane i instalowane przez rozszerzenie Microsoft Update.
- **6.** Jeśli zostanie wyświetlony odpowiedni monit, uruchom ponownie komputer.

# <span id="page-50-0"></span>**Indeks**

### **D**

DVD, kody krajów/regionów [29](#page-34-0) dysk Blue-ray [26](#page-31-0) dysk CD wkładanie [27](#page-32-0) wyjmowanie [31](#page-36-0) wypalanie [30](#page-35-0) dysk DVD wkładanie [27](#page-32-0) wyjmowanie [31](#page-36-0) wypalanie [30](#page-35-0) zmiana ustawień regionalnych [29](#page-34-0) dysk HD-DVD [26](#page-31-0) dysk optyczny Blue-ray [26](#page-31-0) HD DVD [26](#page-31-0) korzystanie [23,](#page-28-0) [25](#page-30-0) wkładanie [27](#page-32-0) wyjmowanie [31](#page-36-0)

### **F**

film, oglądanie [28](#page-33-0) funkcje audio [13](#page-18-0) funkcje audio, sprawdzanie [15](#page-20-0) funkcje wideo [16](#page-21-0)

### **G**

głośniki [2](#page-7-0) głośność [5](#page-10-0) gniazda słuchawkowe (wyjścia audio) [2](#page-7-0) gniazda typu jack wejście audio (mikrofonowe) [3](#page-8-0) wyjście audio (słuchawkowe) [2](#page-7-0) gniazda wyjścia audio (słuchawek) [2](#page-7-0)

gniazdo wejściowe audio (mikrofonowe) [3](#page-8-0)

### **H**

HDMI konfigurowanie [18](#page-23-0) podłączanie [18](#page-23-0)

#### **K**

kamera internetowa [2](#page-7-0) kamera internetowa, używanie [32](#page-37-0) kamera internetowa, wskazówki [33](#page-38-0) konfigurowanie portu HDMI [18](#page-23-0)

### **M**

mikrofony, wewnętrzne [2](#page-7-0) mikrofony wewnętrzne, położenie [2](#page-7-0) monitor, podłączanie [17](#page-22-0) muzyka, odtwarzanie [27](#page-32-0)

### **N**

napęd CD [23](#page-28-0) napęd DVD [23](#page-28-0) napęd optyczny identyfikowanie [22](#page-27-0) korzystanie [22](#page-27-0) napędy, napęd optyczny [23](#page-28-0)

### **O**

obszar regulacji głośności, położenie [2](#page-7-0) oglądanie telewizji [20](#page-25-0) oprogramowanie instalowanie [12](#page-17-0) multimedia [11](#page-16-0)

oprogramowanie QuickPlay [10](#page-15-0) Windows Media Player [11](#page-16-0) oprogramowanie multimedialne [9](#page-14-0), [11](#page-16-0) oprogramowanie multimedialne, instalowanie [12](#page-17-0) oprogramowanie QuickPlay [10](#page-15-0)

### **P**

port HDMI [18](#page-23-0) port monitora zewnętrznego [17](#page-22-0) porty HDMI [18](#page-23-0) porty, zewnętrzny monitor [17](#page-22-0) problemy, rozwiązywanie [35](#page-40-0) projektor, podłączanie [17](#page-22-0) przyciski głośność [5](#page-10-0) multimedia [4](#page-9-0) następne/szybko przewiń do przodu [7](#page-12-0) odtwórz/wstrzymaj [7](#page-12-0) poprzednie/przewiń do tyłu [7](#page-12-0) wyciszanie dźwięku [3](#page-8-0) zatrzymaj [7](#page-12-0) przyciski aktywności nośnika [7](#page-12-0) przyciski głośności [5](#page-10-0) przyciski multimedialne [4](#page-9-0) przycisk multimedialny [4](#page-9-0) przycisk wyciszania, położenie [3](#page-8-0) przycisk wyciszania dźwięku, położenie [3](#page-8-0)

### **R**

rozwiązywanie problemów odtwarzanie dysku [38](#page-43-0), [39](#page-44-0) odtwarzanie filmu DVD [40](#page-45-0) sterowniki systemu Windows [44](#page-49-0)

sterowniki urządzeń HP [43](#page-48-0) sterownik urządzenia [43](#page-48-0) taca dysku optycznego [36](#page-41-0) wykrywanie napędu optycznego [37](#page-42-0) wypalanie dysków [42](#page-47-0) wyświetlacz zewnętrzny [41](#page-46-0)

#### **S**

składniki multimedialne, rozmieszczenie [2](#page-7-0) skróty klawiaturowe aktywności nośnika [8](#page-13-0) słuchawki [2](#page-7-0) sprawdzanie funkcji audio [15](#page-20-0) sterowniki urządzeń sterowniki HP [43](#page-48-0) sterowniki systemu Windows [44](#page-49-0)

#### **T**

telewizja, oglądanie [20](#page-25-0)

#### **U**

urządzenia audio, zewnętrzne podłączanie [14](#page-19-0) urządzenia o wysokiej rozdzielczości, podłączanie [18](#page-23-0) ustawienia regionalne napędu DVD [29](#page-34-0)

#### **W**

właściwości kamery internetowej, dopasowywanie [34](#page-39-0) wskazówki, kamera internetowa [33](#page-38-0) wskaźnik kamery internetowej [2](#page-7-0)

#### **Z**

zewnętrzne urządzenia audio, podłączanie [14](#page-19-0)

![](_page_52_Picture_0.jpeg)